## **ANNEXE 3**

## A destination des Directeur(rices) d'école (TUTORIEL)

Comment permettre aux enseignants de votre école de s'inscrire aux animations pédagogiques ?

1. Proposez aux enseignants concernés par l'inscription aux animations de choisir 1 ou 2 animations.

Attention ! Le quota horaire ne doit pas dépasser 9 h 00.

2. Inscrivez les animations choisies (Exemple : A5, A7) par l'enseignant sur votre tableau d'inscription. Ce tableau a été élaboré à partir des renseignements que vous avez fournis sur votre fiche école.

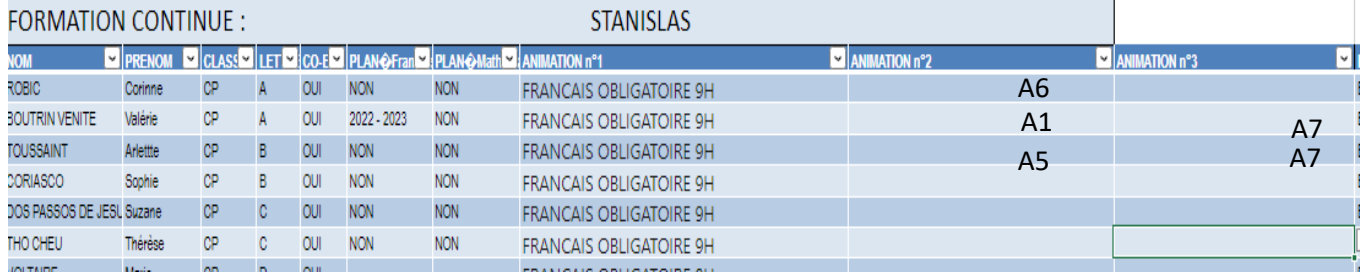

3. Reportez l'ensemble des animations choisies par l'ensemble de vos enseignants sur le tableau de bord en ligne dans la rubrique formation. Pour cela aller dans votre tableau de bord

[TABLEAU\\_DE\\_BORD\\_V2.xlsx](https://acguyanefr-my.sharepoint.com/:x:/g/personal/sebastien_bunel_ac-guyane_fr/Ef1mCdqr2P5MmIDUHGxxu0MBOzwM_z89j0qD1xtZQNOT5Q?e=Znb3ez)

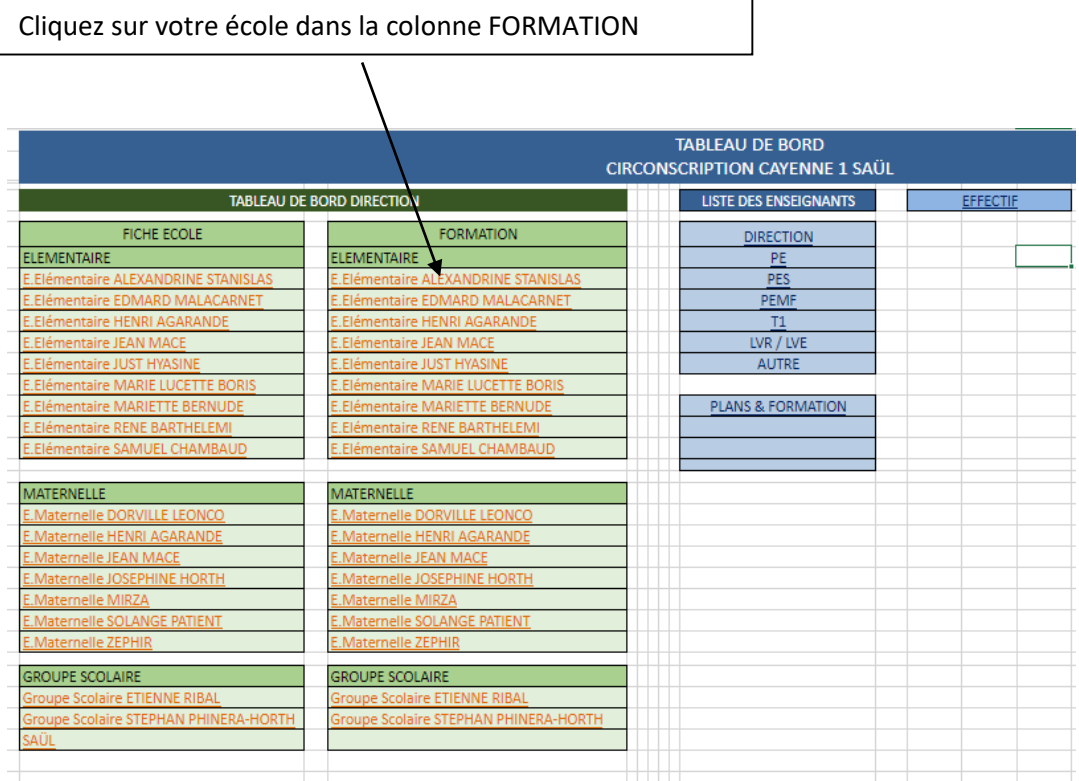

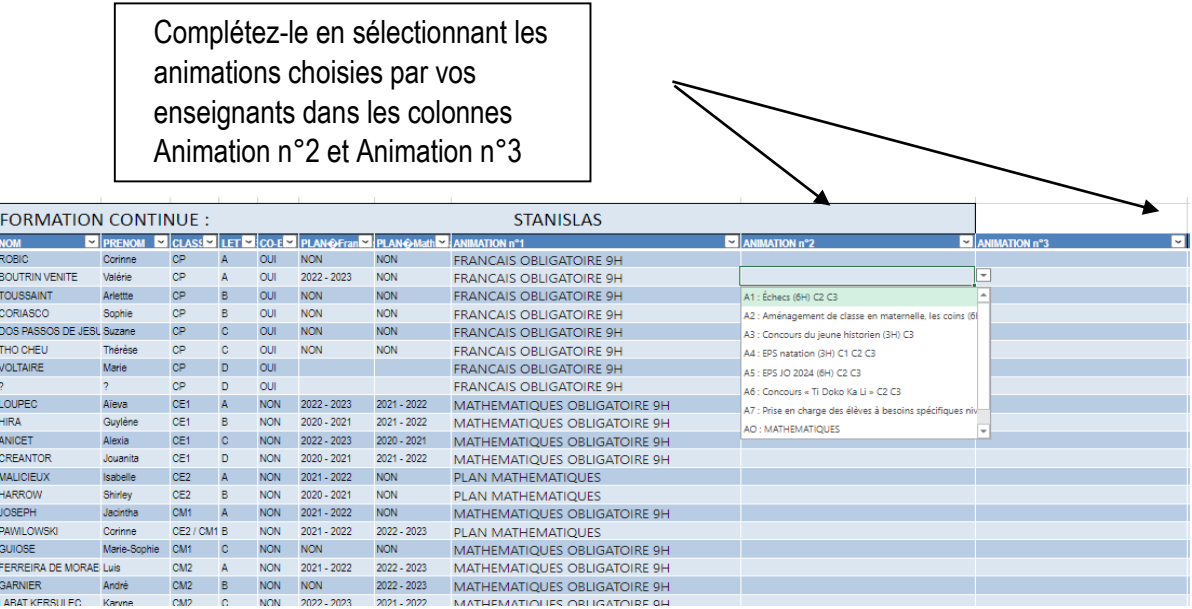

Ī

Ī

Attention ! Vous n'avez pas à sélectionner des animations pour les enseignants dont il est notifié dans la colonne Animation n°1 PLAN MATHEMATIQUES OU PLAN FRANÇAIS.